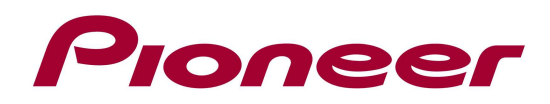

# Firmware Update Instructions For AVIC-F500BT upgraded with CNSD-250FM/EU5

#### NOTES:

- $\checkmark$  This information is designed to work exclusively with AVIC-F500BT sold in Europe, excluding Russia and upgraded with CNSD-250FM/EU5
- $\checkmark$  If you have any difficulty carrying out these instructions, please first refer to the Firmware Update FAQ included in this document and/or contact Pioneer Customer Support Center.

#### A. Check the current firmware version of the Navigation Unit:

- 1. Switch on your Navigation unit by switching on the ignition of your car. If you don't see "Top Menu" displayed on top of the display, press the "MENU" button
- 2. Select "Settings"
- 3. Select "System Settings"
- 4. Select "Service Information"
- 5. You should see:

Map version: 03.xxxxxx Version: 4.xxxxxx

If the Version displayed is 4.001000 or higher, then your product is equipped with the latest version and there is no need for any upgrade.

## If the Map version displayed is 01.xxxxxx or 02.xxxxxx, then your product is not updated with CNSD-250FM/EU5 and you can not install this update.

#### B. Download the firmware ZIP file from Pioneer's website:

Download the ZIP file named "AVIC\_F500BT\_CNSD250FM\_VER\_4001000.zip" from the website to a folder on your computer.

### C. Create the firmware update SD Card:

Items needed to create the firmware update SD Card:

- $\checkmark$  A PC with SD-card reader/writer
- $\checkmark$  One formatted blank SD-card with minimum capacity of 512 MB
- $\checkmark$  Supported OS: Windows 98, 98SE, Me, 2000, XP, Vista and MacOS

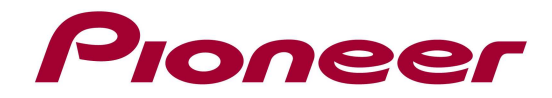

#### PROCEDURE:

- 1. Once you downloaded "AVIC\_F500BT\_CNSD250FM\_VER\_4001000.zip" to your computer, locate the file on your hard disk drive and double click the file to decompress it. (If you do not have a decompression utility installed on your computer, you can easily download one for free.)
- 2. Put the SD-card in the SD-card reader/writer.
- 3. Copy the unzipped folder "LPUE080" to the empty SD-card.

#### D. After the copying process is completed, confirm the content on the card:

NOTE:

 $\checkmark$  If the correct files are not copied to the SD card, your navigation unit will not recognize it as an update card and you will not be able to carry out the update.

LPUE080 –folder 246 MB (258.239.453 bytes)

Confirm the folder size. You can check the folder size by selecting the folder, then pressing the right mouse button and choosing "Properties". If the folder name and size do not match the ones listed above, then perform steps B and C again.

#### E. Update the firmware of your navigation unit:

#### REMARKS:

- $\checkmark$  Do not turn off or disconnect the power, or remove the SD card while the upgrade is in progress, as this will cause the upgrade to stop and might cause additional updates to fail.
- $\checkmark$  If you have any problem during the update process, please refer to the firmware update FAQ included in this document or you can call Pioneer Customer Support Center.

#### PROCEDURE:

- 1. Turn the ignition of your car off.
- 2. Put the SD-card which contains the update files into the unit.
- 3. Switch on the ignition of your car.
- 4. The update will start automatically and takes about 9 minutes.
	- $\checkmark$  There are several steps in the update process, but please wait until the update is completely finished and the unit restarts automatically.
- 6. When the upgrade is completely finished the unit will restart automatically.

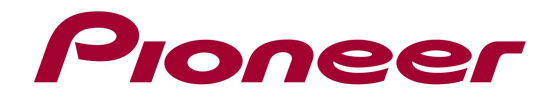

- 7. Turn off the ignition from your car / demo board
- 8. Remove the SD card from the set

If the version has not been upgraded to 4.001000 then confirm that the files on the SD Card are the correct ones as described in step D and perform the update again in step E. If the version is 4.001000 then the firmware update was successful. The device is now ready for use.

#### Firmware Update FAQ

Q: What if my set does not switch on automatically after updating the software or starts up more than once?

A: Turn off the ignition key and turn on again – the set should start up now. If the problem remains, push the reset button (upper left) for 5 seconds. Note that this will clear the settings for the AV Source, like the FM presets, AV1/iPod setting, EQ settings,…

Q: What if the set displays a red screen during software upgrade?

A: Turn off the ignition key and turn on again – the set should restart the update. If the unit should show a red screen again, re-download the firmware and try again.

**Q:** What if I cannot upgrade my set / the set does not show the start up screen after more than 1 attempt?

A: Please contact your local Pioneer service organisation for a product check-up.

Contact Information

Pioneer Customer Support Center http://www.pioneer.eu

------------------------------------------------------------

Copyright(c) 2009 Pioneer Corporation